### **パソコンにソフトウェアをインストールする**

T&D Web サイトから RTR500BC for Windows と T&D Graph をダウンロー ドし、パソコンにインストールします。

\* ソフトウェアをインストールする前に親機をパソコンに接続しないでください。

**[www.tandd.co.jp/software/rtr500bcforwin.html](https://www.tandd.co.jp/software/rtr500bcforwin.html) [www.tandd.co.jp/software/td-graph.html](https://www.tandd.co.jp/software/td-graph.html)**

**3.**[警報 / モニタリング設定]、[自動吸い上げ設定]画面で設定内容を確 認します。

## **ソフトウェアの動作を設定する**

 **.** RTR500BC for Windows を起動し、RTR500BC 設定ユーティリティを開 きます。

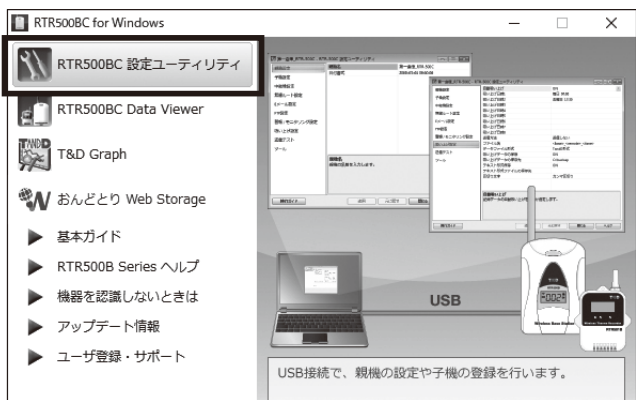

 **.**[親機設定]画面で親機を識別するための名前を入力します。

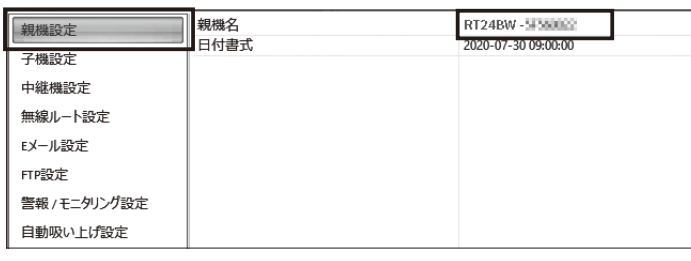

初期設定は以下の設定値です。

- モニタリング:ON、モニタリング間隔 10 分 • 自動吸い上げ設定:ON、毎日午前 09:00 に吸い上げ
- 警報監視:OFF

## <u>、</u><br><mark>3</mark> 子機を登録する

- **.** 付属の USB ケーブルでパソコンに RT24BW を接続します。
- **.** 手元に子機を準備し、[子機設定]画面で[登録]ボタンをクリックし ます。
- **.** 画面の指示に従って子機を RT24BW に接続します。 機器を認識すると[子機登録]画面が表示されます。

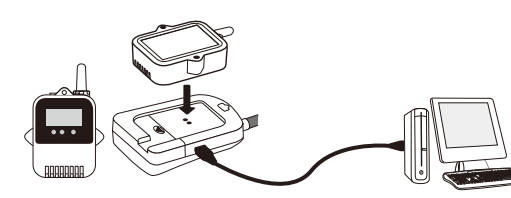

子機を RT24BW にのせます。

\* 光通信部を下向きにし、親機の光通信部と合わせるようにしてのせてください。

#### **4.** 次の情報を入力し、[登録]ボタンをクリックします。 **子機登録・記録間隔の変更・記録開始などを行うと、子機内部の記録 データは消失します。** グループ名 周波数チャンネルごとのグループを識別するための名前を入力します。 既存のグループに登録する場合はグループを指定します。 子機名 子機を識別するための名前を入力します。 周波数チャン 親機 - 子機間の無線通信に使用する周波数チャンネルを選択します。 ネル \* 親機を複数台設置する場合は、親機同士の無線通信が干渉するのを防ぐ ため、チャンネルを離して設定してください。 記録モード ワンタイム 記録データが上限に達すると記録を停止します。 エンドレス 記録データが上限に達すると一番古いデータから上書きし記録を続けます。 記録間隔 |記録間隔を選択します。 警報監視 警報監視の対象とする場合は ON を指定します。" 上限値 "、" 下限値 "、 " 警報判定時間 " の設定ができます。 吸い上げ 記録データ自動吸い上げの対象とする場合は ON を指定します。 \* 新規グループ作成時のみ設定できます。一度登録すると変更はできません。周波数チャンネルを変 更したい場合は、新しいグループで再登録してください。

**設定画面が自動的に表示されない場合**

USB ドライバのインストールに失敗している可能 性があります。[ 機器を認識しないときは ] をご覧 になり、USB ドライバの確認をしてください。

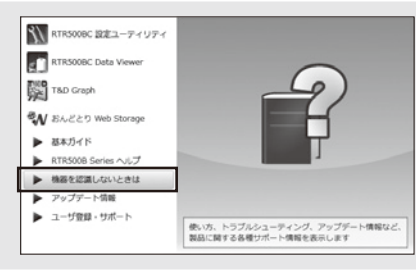

#### **設置をする**  $\ddot{\mathbf{4}}$

•[サーモレコーダーミニワイヤレスシリーズを安全にお使いいただくために]の[無線 通信機器設置時のご注意]をご覧ください。

• 中継機を増設することで障害物を迂回したり、無線通信距離を伸ばすことができます。 詳しくは、裏面の 中継機として使ってみよう)をご覧ください。

子機の設置位

#### **記録間隔と記録可能時間の例**

RTW22S / 32S / RUW22S(データ記録容量 16,000 個)

例:記録間隔 10 分×データ数 16,000 個 = 160,000 分(約 111 日間)

RSW22S (データ記録容量 8,000 個) 例:記録間隔 10 分×データ数 8,000 個 = 80,000 分(約 55.5 日間)

**.** 子機登録が完了すると、子機は記録を開始します。複数の子機を登録 する場合は、手順**1.** から繰り返してください。

任意の時刻から記録を開始させたい場合は、[子機設定]画面の[記録開始]ボタンをク リックし、記録開始操作をしてください。

- **.** 子機を測定場所に設置します。 無線通信距離は、障害物のない見通しのよい直線距離で約 150 m です。
- **設置イメージ**

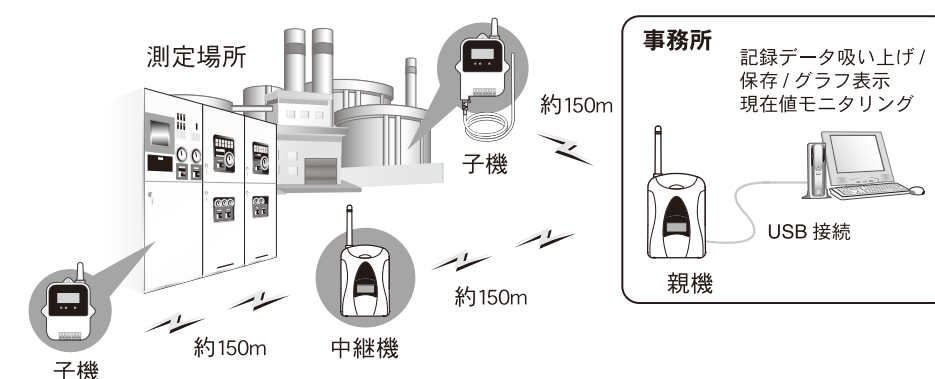

**2.** 設定画面の [無線ルート設定] で [電波強度の確認] をクリックします。

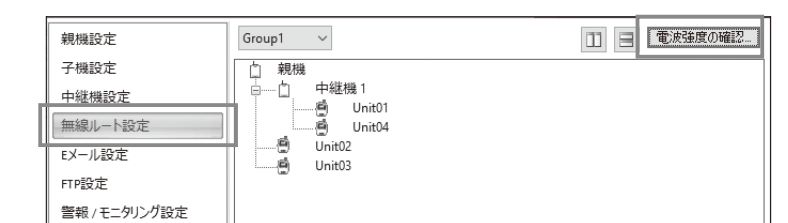

**3.**[開始]をクリックすると電波強度の確認を開始します。 完了したら [閉じる] をクリックします。結果が表示されます。

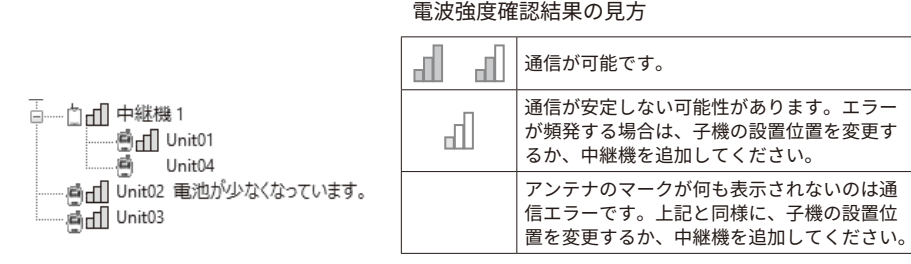

#### **MINI BASE WIRELESS**

## **RT24BW 基本ガイド**

お買い上げありがとうございます。本製品は親機としても中継機としても利用できます。本製 品を中継機としてのみ使用する場合は、本製品用ソフトウェアをインストールする必要はあり ません。裏面の " 中継機として使ってみよう " をご覧ください。

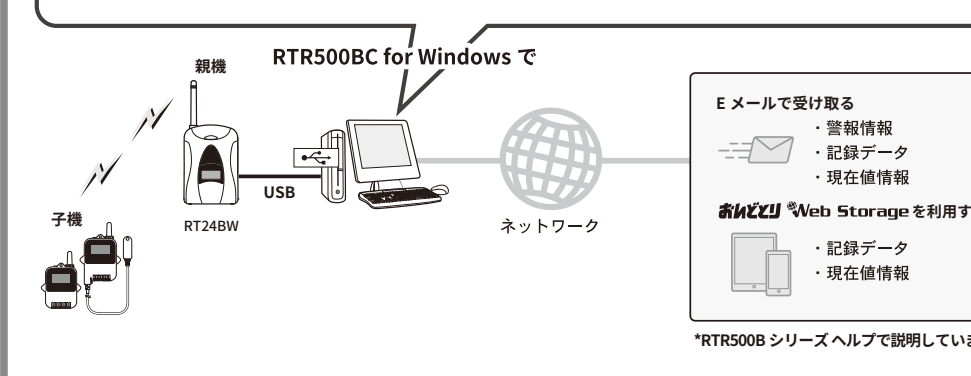

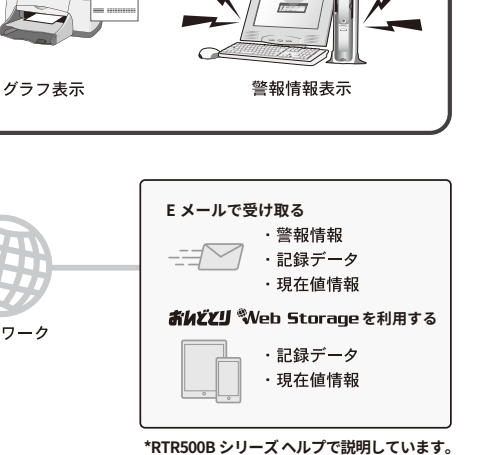

■ 警報 (もしくは警報解除

DAMARTA 詳しい機能については、**RTR500Bシリーズヘルプ**をご覧いただき「はじめにお読みくださ

#### **② 中継機として利用する**

親機と子機の間に設置すると無線通信の距離を延長することができます。中継機として利用 する場合は、別途対応電源をご用意ください。

#### エスペック ミック 株式会社 **https://www.especmic.co.jp**

© Copyright ESPEC MIC Corporation. All rights reserved. 2023. 07 16508013001 (第1版)

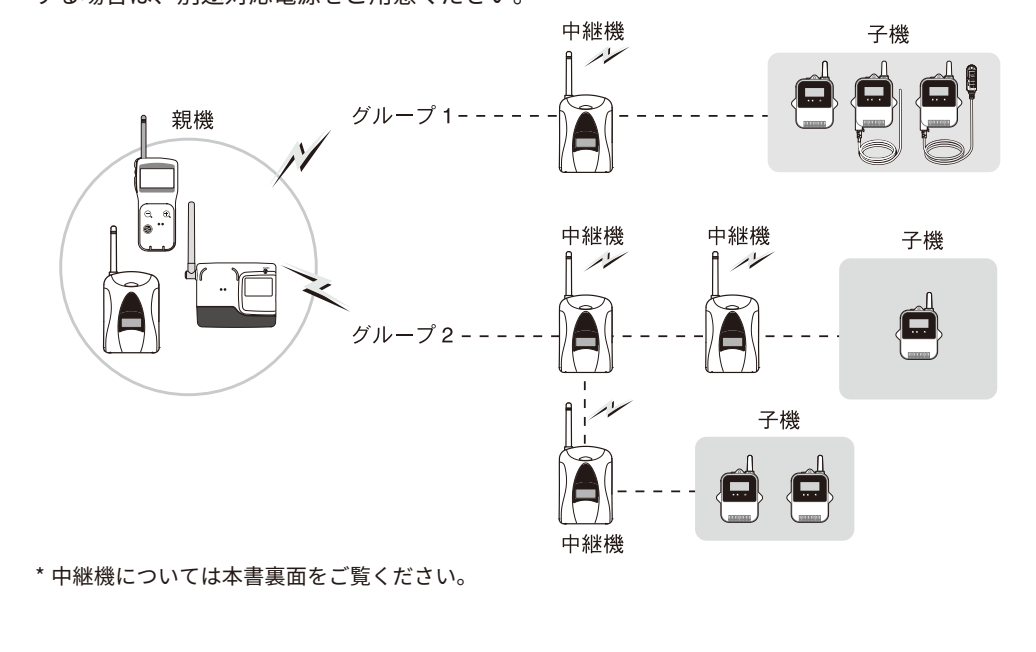

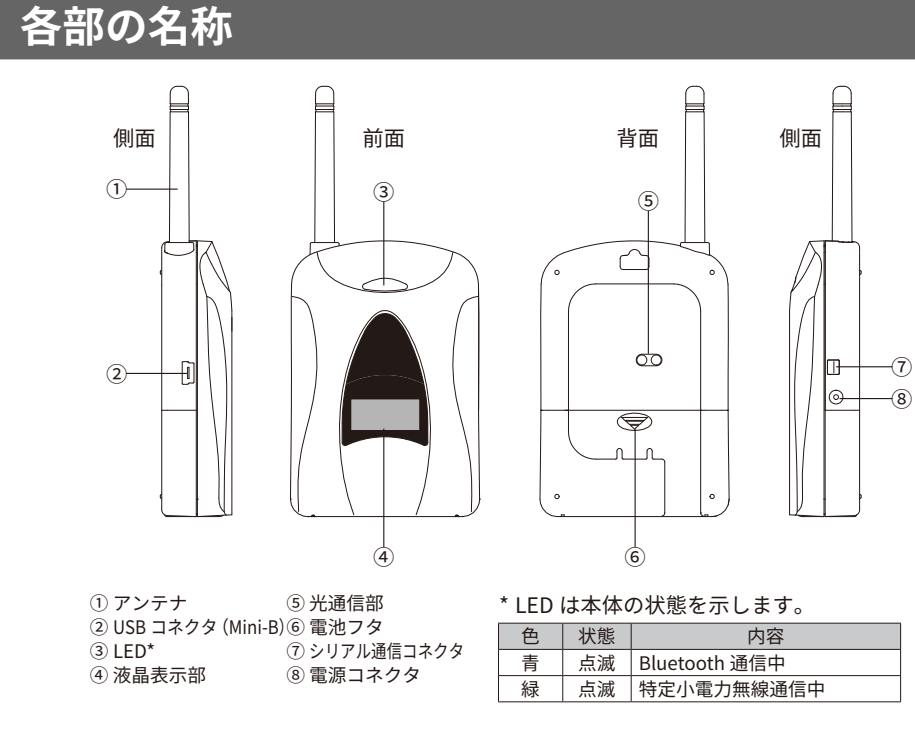

**液晶表示部**

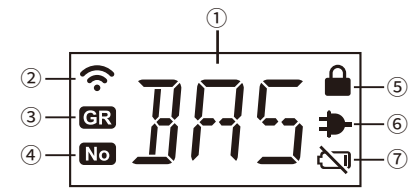

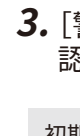

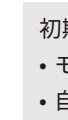

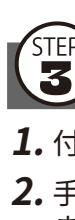

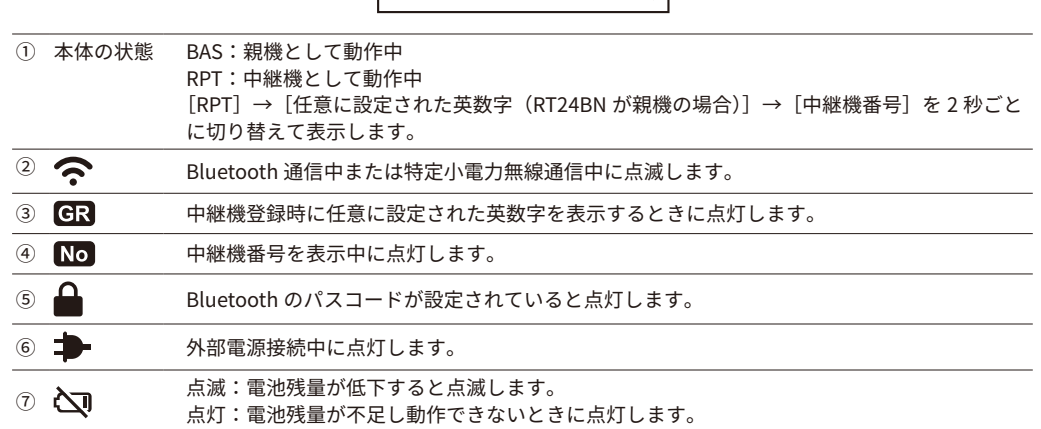

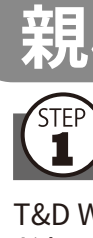

 $\binom{11}{2}$ 

**① 親機として利用する RT24BW でできること**

現在値モニタリング 記録データ収集・グラフ表示

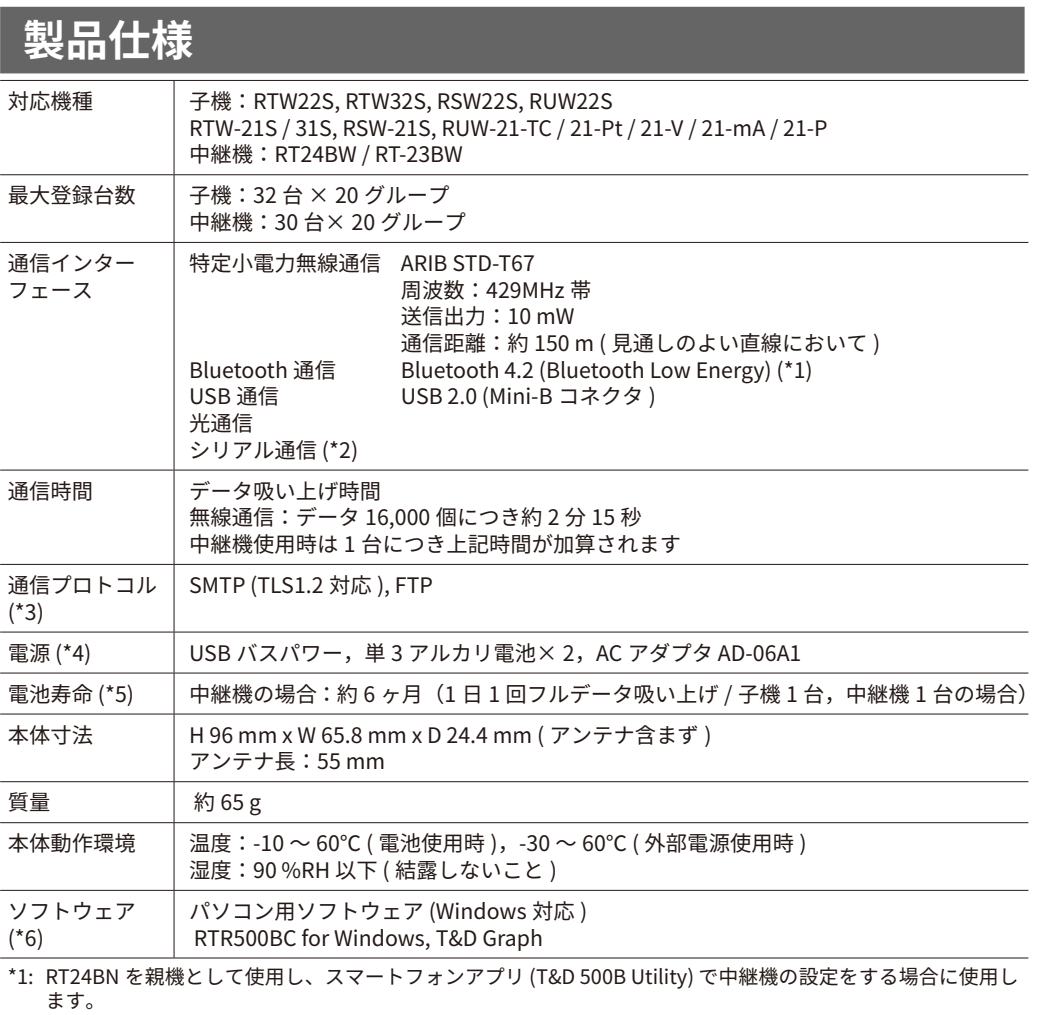

\*2: 別途公開の通信プロトコルを使用し、お客様ご自身でソフトウェアを作成していただければシリアル通信が 可能となります。その場合オプションのシリアル通信ケーブル (RTH-9020) が必要です。

\*3: ソフトウェア(RTR500BC for Windows)によって実現される機能です。

\*4: RT24BW を親機として使用する場合は、USB バスパワーで動作しますので別途電源は不要です。 \*5: 電池寿命は周辺温度、電波環境、通信回数、電池性能などにより異なります。記載内容は新しい電池を使用

したときの標準的な期間です。

\*6: ソフトウェア CD-ROM は付属しておりません。ダウンロード ( 無料 )、および対応 OS バージョンは Web サ イトの対象ソフトウェアページをご確認ください。www.tandd.co.jp/software 上記仕様は予告なく変更することがあります。

# **親機として使い始める前に**

**パッケージ内容**

ご使用前にパッケージ内容がそろっているかご確認ください。

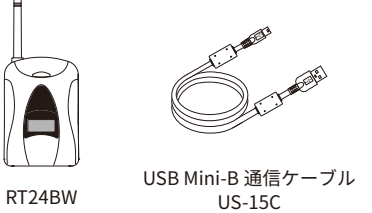

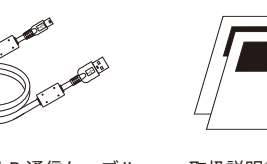

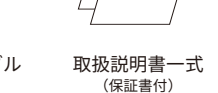

**本書で用いられる用語について**

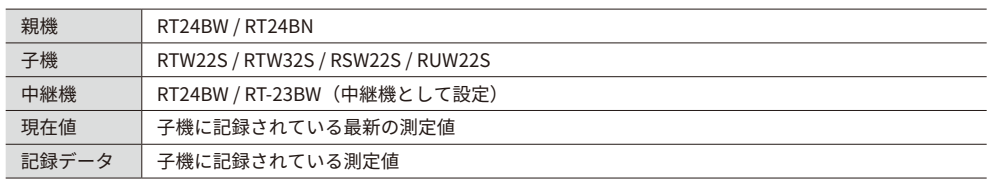

RT24BWは、㈱ティアンドデイ製品RTR500BCの関連ソフトウェアをご利用ください。

い」-「ESPEC型番対応表」を元に、型番を読み替えてご参照ください。 **www[.tandd.co.jp/support/webhelp/rtr500b/](https://tandd.co.jp/support/webhelp/rtr500b/)**

# **親機として使ってみよう えいしょう しょうしょう こうしょう こうしょう しんぱ (中継機として使ってみよう**

## **現在値をモニタリングする**

#### RTR500BC Data Viewer 起動 / 常駐時、現在値(最新の記録値)は自動的 に取得され、いつでも直近の状況を確認することができます。

**モニタリング初期値** モニタリング間隔:10 分

•[警報 / モニタリング設定]で警報監視を ON にし、[子機設定]で警報の上下限値を設 定しておくと、閾値(しきいち)を超えた値を計測した場合に警報表示します。 • E メールの設定をしておけば、指定したアドレスに警報メールを送信することもできます。 詳しくは RTR500B シリーズヘルプ - [RTR500BC for Windows] をご覧ください。

#### **.** RTR500BC for Windows を起動し、RTR500BC Data Viewer を開きます。

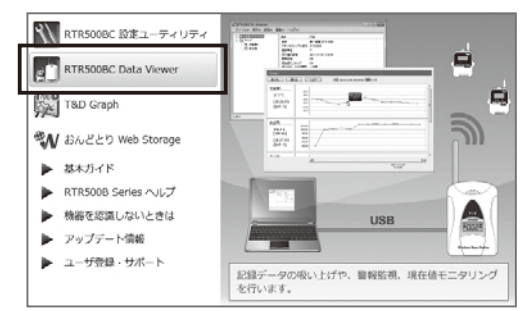

#### **2.** [表示] - [現在値モニタ] をクリックします。

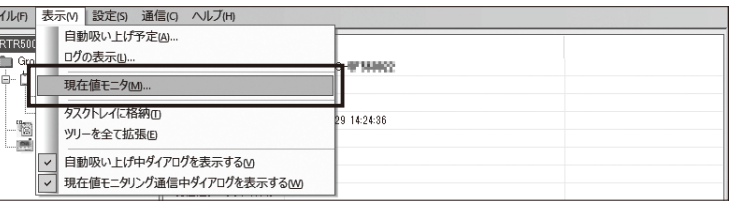

#### **3.** 「現在値モニタ]ウィンドウに現在値が表示されます。

**"Error" と表示される場合** 表面 **設置をする**をご覧ください。

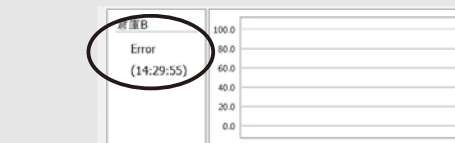

#### **記録データを吸い上げる**

**4.** [ファイル名を指定 ...] ボタンをクリックし、吸い上げる記録データの 保存先と保存名を指定した後、[ 吸い上げ ] ボタンをクリックします。

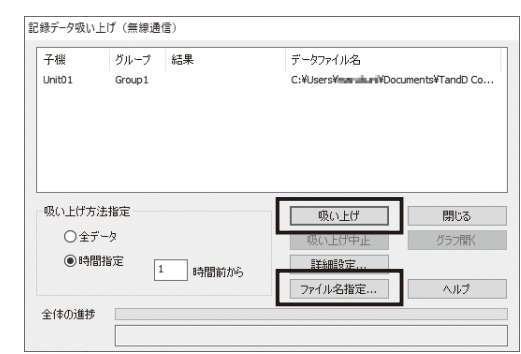

RTR500BC Data Viewer 起動 / 常駐時、記録データは自動で吸い上げられ、 指定の場所に保存されます。

**2.** [ファイル] - [条件を指定して開く] より吸い上げ済みの記録データが 保存されたフォルダ、期間等の条件を指定し[検索]をクリックします。

自動吸い上げ実行時刻に、RTR500BC Data Viewer が起動しているようにし てください。

#### **自動吸い上げ初期値**

吸い上げ日時:毎日午前 09:00

保存場所:ドキュメントフォルダ内(Documents\TandD Corp\RTR500BC for Windows\data)

手動で吸い上げを実行する場合は、下記の手順で吸い上げできます。

- **.** RTR500BC Data Viewer を起動します。
- 2. 記録データを吸い上げたい子機をクリックして選択します。
- Ctr キーを押しながらクリックすると複数の子機を選択できます。
- **.**[通信]-[記録データ吸い上げ(無線通信)]を選択します。

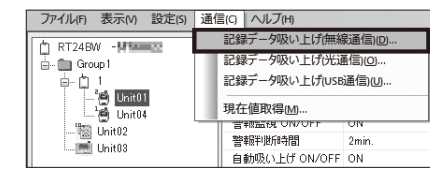

### **記録データを表示・解析する**

#### **記録データを表示する**

 **.** RTR500BC for Windows を起動し、T&D Graph を開きます。

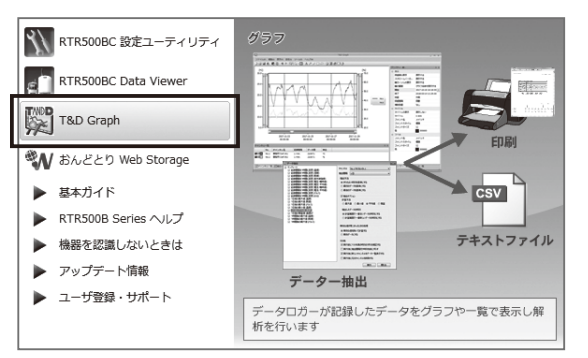

直接記録データのファイルをダブルクリック、グラフ表示エリアにファイル / フォルダの ドラッグアンドドロップなどの操作でもファイルは開けます。

- **2.** 付属の USB ケーブルで、親機を パソコンに接続します。
- 

 **.** 検索結果に条件に合致するデータがリスト表示されます。 グラフ表示したい対象をダブルクリックし、グラフを表示します。

複数まとめて表示したい場合は、Ctr キー / Shift キーのどちらかを押しながら複数の機器 を選択し右クリックメニューより[開く]方法もあります。

> **5.** USB ドライバのインストールが完了すると「中継機登録]画面が表示 されます。次の情報を入力し、[登録]ボタンをクリックします。

#### **記録データを解析する**

任意の期間を表示して保存、グラフエリアにコメント挿入、1 日ごとの平 均推移のグラフを作成、A・B カーソル間の平均値、積算値等の表示など の多彩な機能があります。詳しくは T&D Graph のヘルプを参照してくだ さい。

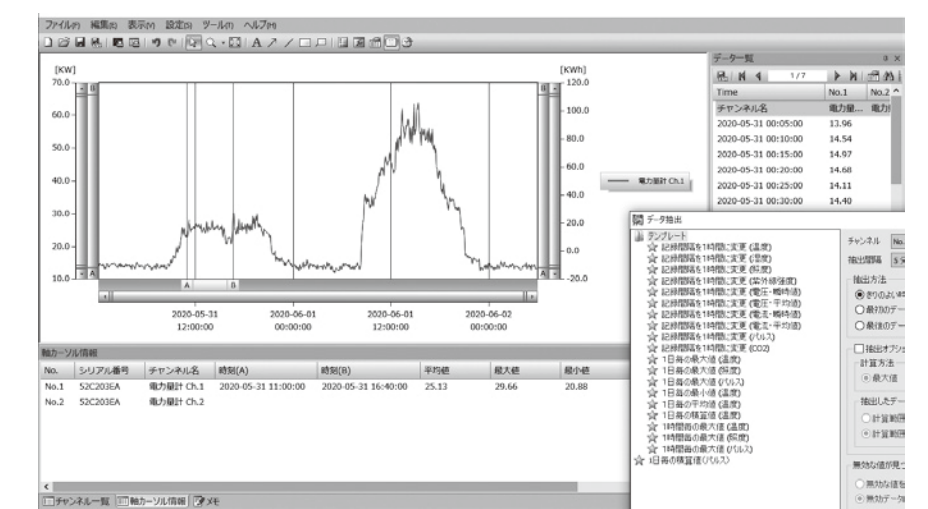

#### **記録データを印刷する**

- **.** 印刷したい記録データを開き、拡大縮小や印刷位置・縦横比の調整を します。
- **2.** [ グラフを印刷 ] アイコンをクリックする、または [ ファイル ] メニュー から [ グラフを印刷 ] を選択し、印刷プレビュー画面を表示します。
- **3.** 印刷プレビュー ツールバー から用紙の向き・余白の大きさ・印刷する 項目などを設定します。グラフのタイトル・印刷する項目・余白の設 定などは [ ページ設定 ] から行います。
- **.** [ 印刷 ] ボタンをクリックします。

**2.** 子機・中継機のアイコンをドラッグアンドドロップし、無線ルートを 変更します。

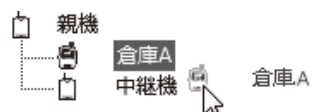

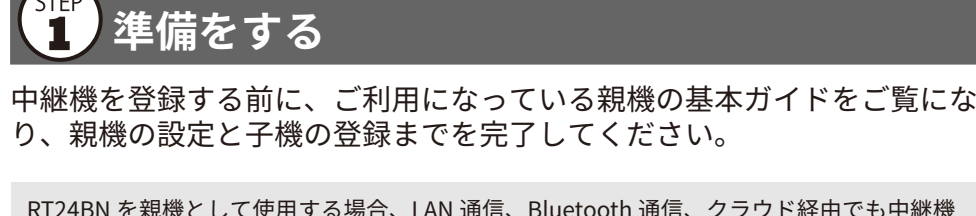

RT24BN を親機として使用する場合、LAN 通信、Bluetooth 通信、クラウド経由でも中継機 を登録できます。Bluetooth 通信 / クラウド経由で中継機登録をする場合は、スマートフォ ンアプリ "T&D 500B Utility" を使用します。詳しくは **RTR500B シリーズヘルプ**をご覧くださ

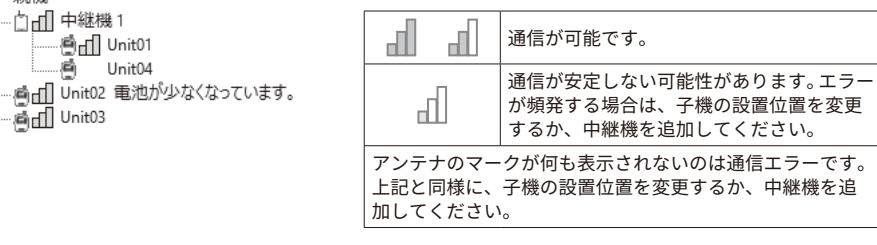

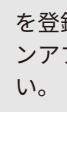

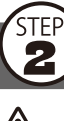

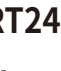

## **中継機を登録する**

#### **RT24BW を同時に 2 台以上パソコンに接続しないでください。**

#### **RT24BW を親機とする場合**

 **.** 親機設定した RT24BW はパソコ ンから外します。

親機設定した RT24BW

Blu \_\_/ \^;

- **.** RTR500BC 設定ユーティリティ を起動します。
- **.** 設定ユーティリティを起動します。 RTR500BW 設定ユーティリティ
- RTC-22 設定ユーティリティ

**RT24BW 以外を親機とする場合**

- USB ケーブルから外してください \* 中継機の登録が済んだ後、再びパソコンに親 機(RT24BW)を接続します。
- **3.** [ 中継機設定 ] メニューから [ 登録 ] ボタンをクリックします。 \* 下の画面は RTR500BC for Windows を例に説明しています。ご使用中の親機の設定ユーティリティ に置き換えてご覧ください。

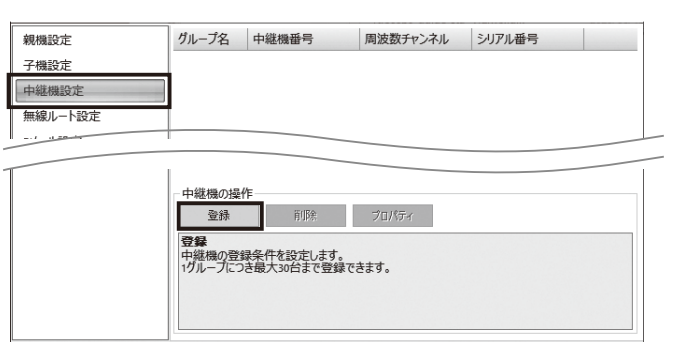

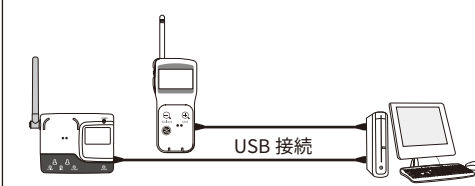

 **.** [ 中継機設定 ] ウィンドウが表示されたら、中継機として使用する RT24BW を付属の USB ケーブルでパソコンに接続します。

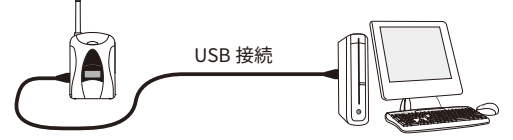

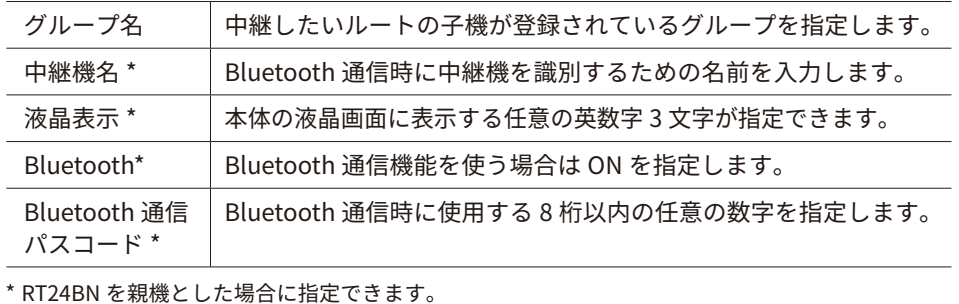

#### **中継機を接続しても画面が変わらない場合**

#### 親機と子機間に中継機を設置すると無線通信の距離を延長すること ができます。  **準備をする 無線ルートの設定をする 中継機の設定は親機のソフトウェアを使用します。RT24BW を親機として使用しない場 合は、RTR500BC for Windows をインストールする必要はありません。**

- USB ドライバのインストールに失敗している可能性があります。各ソフトウェアのラン チャーより[機器を認識しないときは]をご覧になり、USB ドライバの確認をしてください。
- **.** 中継機として登録した RT24BW をパソコンから外します。
- RT24BW を親機として利用している場合は、手順**6.** の後、RT24BW 液晶画面に[BAS] と表示している本体(親機)を再度パソコンに接続してください。

RT24BN を親機として使用する場合、自動で最適なルートを検知して通信する機能がありま すので省略可能です。

 **.**[無線ルート設定]画面で設定を行うグループ名を選択します。

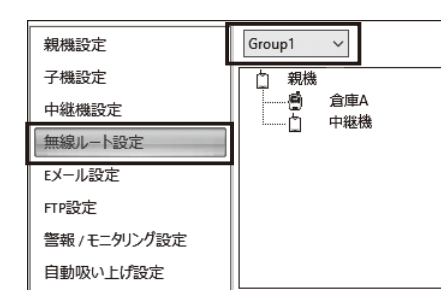

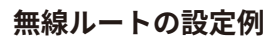

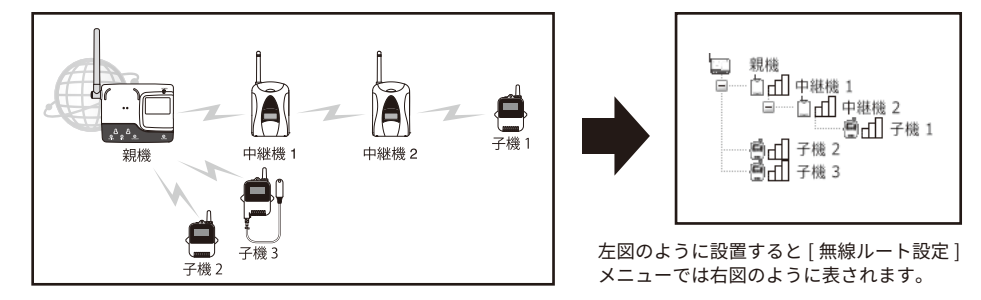

**3.** [ 適用 ] ボタンをクリックして設定を反映します。

# **くらい 設置をする**

 **.** 中継機の電源を用意します。 単 3 アルカリ電池 2 本、AC アダプタ AD-06A1、または車載バッテリ等 から電源供給します。

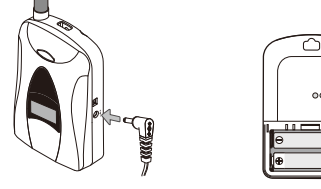

• 電池を使用した場合、1 日 5 分の無線通信で、 約 6 ヶ月中継機の利用が可能です。 • 電池寿命は、通信回数、通信環境、電池性能 により異なります。

□ 目 電波強度の確認…

 **.** 親機と子機の間に中継機を設置します。

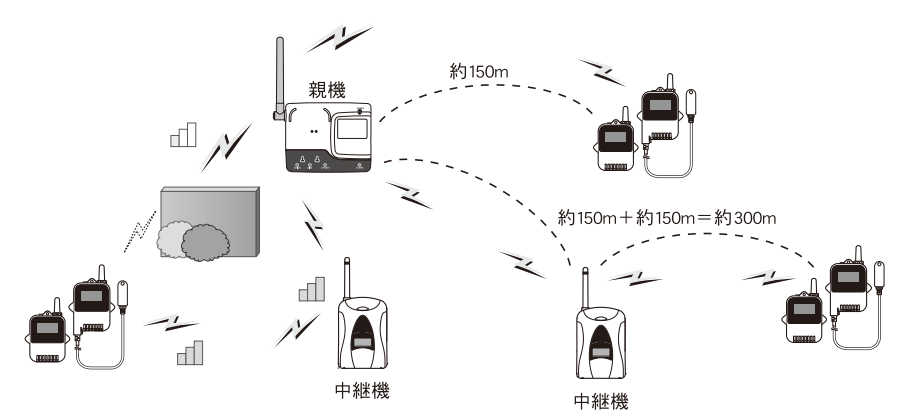

[サーモレコーダーミニワイヤレスシリーズを安全にお使いいただくために]の[無線通信機器設 置時のご注意]をご覧ください。

- **3.**[無線ルート設定]で[電波強度の確認]をクリックします。
- 4.「開始]をクリックすると電波強度の確認を開始します。 完了したら[閉じる]をクリックします。結果が表示されます。

電波強度確認結果の見方

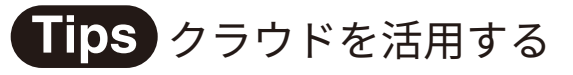

RTR500BC Data Viewer は、取得したデータを無料のクラウドサーバ " おんどとり Web Storage" へ自動転送が可能です。送信されたデータ は、スマートフォンなどのブラウザで表示可能なので、外出先など離 れた場所から機器の状態を確認できます。 設定方法は、**RTR500B シリーズヘルプ**をご確認ください。

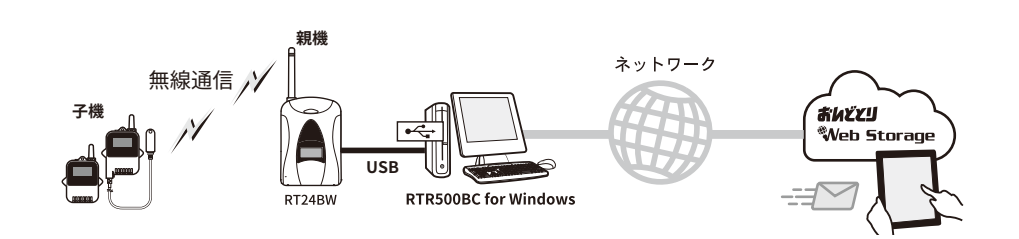